## REGISTER AND LOGIN

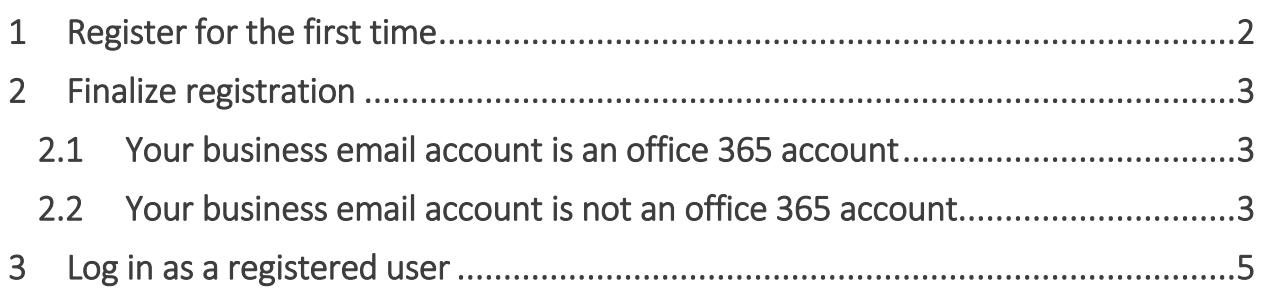

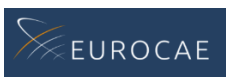

# <span id="page-1-0"></span>1 REGISTER FOR THE FIRST TIME

- A. Go to<https://processor.eurocae.net/register>
	- Also accessible through registration on the eShop or website
- B. Fill out the required details and submit
	- Use your business e-mail as e-mail address
- C. Check your e-mail inbox for a verification mail
	- ! Make sure to check your spam/junk/other inbox as well
	- It might take a couple of minutes before the mail arrives
- D. Click on the hyperlink in the verification mail
	- ! If the link is not working, please copy and paste it in your browser
- E. Verify your email address by clicking on "verify"
- F. Await approval from your organisations representative
	- You will receive an e-mail once you are approved
	- ! Contact your organisations representative if you have questions
- G. Check your e-mail inbox for a finalize registration mail
	- ! Make sure to check your spam/junk/other inbox as well
- H. Click on the hyperlink in the finalize registration mail
	- ! If the link is not working, please copy and paste it in your browser
- I. You will be redirected to the login for the first time
- J. See the section "Finalize registration" for further instructions

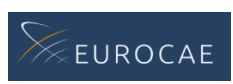

# <span id="page-2-0"></span>2 FINALIZE REGISTRATION

### <span id="page-2-1"></span>2.1 Your business email account is an office 365 account

- A. Click "Organizational account"
- B. Sign in with your business email
- C. Update your profile information
	- Fill out the required fields
- D. Click on "Save & access portal"
	- You will be redirected to the Working Groups overview
	- Registration is finalized

#### <span id="page-2-2"></span>2.2 Your business email account is not an office 365 account

- A. Click "Microsoft account"
- B. Click "Create a new Microsoft account"

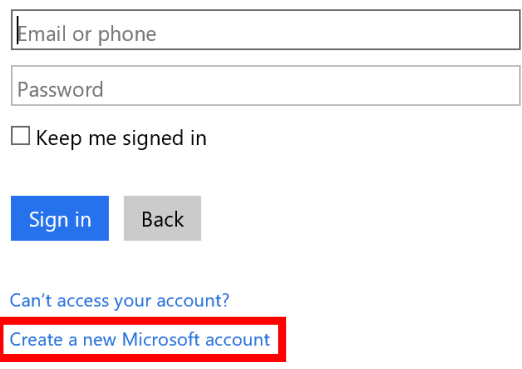

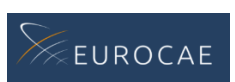

- C. Fill out your business email address, choose a password and click "Next"
	- ! We advise filling out the same password that you use for your business email account
	- Your Microsoft account be linked to your business email and will have the same address name as your business email account Create account

Microsoft account opens a world of benefits.

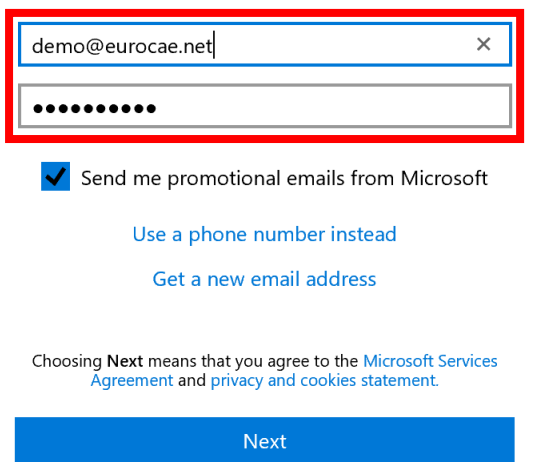

- D. Check your inbox (business email) for an email received from Microsoft
- E. Fill out the code on the following screen and click "Next"

Enter code

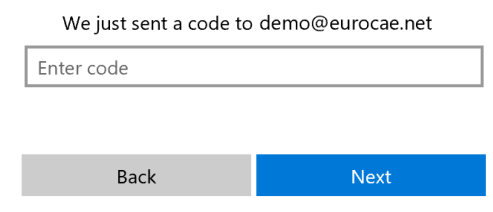

- F. Fill out the characters you see on the next screen and click "Next"
	- Microsoft does this for security reasons

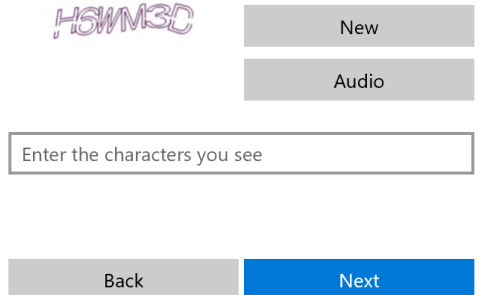

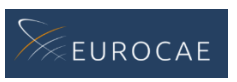

- G. Update your profile information
	- Fill out the required fields
- H. Click on "Save & access portal"
	- You will be redirected to the Working Groups overview
	- Registration is finalized

## <span id="page-4-0"></span>3 LOG IN AS A REGISTERED USER

A. Go to

[https://eurocae.sharepoint.com/sites/Portal/SitePages/my%20wg's.aspx](https://eurocae.sharepoint.com/sites/Portal/SitePages/my%20wg)

- Alternatively, on the EUROCAE website, click on "Go to workspace" in the top right corner, then click "Go to new workspace"
- B. Log in with your business email adress and the password chosen during registration
- C. You will be logged in and redirected to the working groups overview

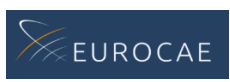